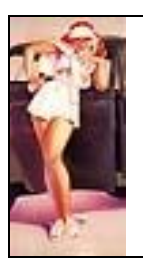

# **Online Court Booking System « Carol »**

# **Booking at the Club**

- 1. With the help of the track-ball, select the free court and time at which you want to play or click on the name of your partner if he is already registered. The identification space will appear.
- 2. Enter your membership number in the "identification" space and click "Enter" then place your finger in the fingerprint reader when it comes on.
- 3. The booking board reappears with your name on the court you just booked if all required conditions are fulfilled. In case you select an hour which would leave a gap between games, the system will automatically eliminate the gap by sliding towards the earliest free playing hour available.
- 4. The playing hours generally are : adults: single 60', double 75' / juniors: single 45', double 60 /minis: single 30', double 30' / no booking authorized for juniors and minis between 12 and 2 pm and as between 5:30pm and 8pm.
- 5. To become effective, each booking must be confirmed on the Club's screen. Failure to do so will automatically cancel your booking 5 minutes after playing time.
- 6. One booking is required up to 5 minutes past playing time. Past the 5 minutes limit, the booking will automatically be cancelled if the second name is missing or all bookings have not been confirmed.
- 7. When playing a double, the playing time is 60' provided 1, 2, or 3 players have registered. It is extended by  $15^{\circ}$ as soon as the  $4^{\text{th}}$  player registers provided the 15'are still available, which brings the playing time to 75'.
- 8. If you run into problems, make sure you got the right date on the chart. If not, enter "Today" in the left under the calendar and start again.

# **Booking by internet**

Enter www.tcdrizia.ch and click on "Online booking".

# **Confirmation on the screen at the Club**

- The confirmation must be made at the earliest 60 minutes and at the latest 5 minutes after you start playing time.
- 1. Click on your name on the screen. The identification box will show up.
- 2. Enter your membership number in the box "Identification" and click "Validate".
- 3. The reservation screen reappears with a green check mark next to your name indicating your booking is confirmed.

# **Cancellation**

- 1. Enter your membership number in your booking space and click "Enter" then place your finger in the fingerprint reader when it comes on. The reservation screen will again come up without your name.
- 3. In order to cancel a reservation which has not been confirmed yet (no check mark next to your name), the booking must first be confirmed and then cancelled.

# **Invitations**

- 1. Provided invitations are authorized, ask for 1 "Invitation card "at the club-house. Fill in all the details after payment of the invitation fee.
- 2. Use that number as membership number and follow the booking procedure.
- 3. No booking possible by internet for guests.

#### **Invitation**

- 1. Provided rentals are authorized, ask for 2 cards at the club-house. Fill in all the details after payment of the rent.
- 2. Use those numbers as membership numbers and follow the booking procedure.
- 3. No booking possible by internet.

# **Password**

- 1. No access by internet to the Carol booking system is possible without your password. It is the same as your original membership number. If you have forgotten your password, you may request it to be sent to you by e-mail by our secretariat, provided you turned it in previously.
- 2. The manager of the CAROL system will at all times have access to your password or any other information registered by the system especially to all transactions or manipulations which are all registered by the system.

# **Enrolment**

- 1. Click on « Enrolment » (beneath the calendar).
- 2. Enter your member number and your password and click Validate

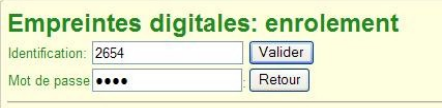

3.Place your finger in the fingerprint reader when it comes on (the index is advised).

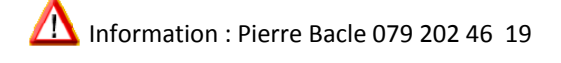